#### **Train-Test**

# **การลงทะเบียนสมาชิก**

สมาชิกมี 4 ประเภท

- 1.) Member (ผู้สมัครสอบ / ผู้รับการฝึกอบรม)
- 2.) Admin เจ้าหน้าที่ศูนย์สอบ / ศูนย์ฝึกอบรม
- 3.) Vender ผู้ผลิตข้อสอบ / ตัวแทนเจ้าของข้อสอบ
- 4.) Train-Test Super Admin

## **ขั้นตอนลงทะเบียนสมาชิก + อีเมลการยืนยันความถูกต้อง Email Verification**

- 1.) เปิดเวปไซต์ train-test.com
- 2.) เลือก ลงทะเบียนสมาชิก
- 3.) ผู้สมัครต้องระบุอีเมลเพื่อรับข้อมูลต่างๆ จาก Train-Test โดยมีให้เลือก 2 วิธี
	- 3.1) สำหรับผู้ใช้ **Gmail** ให้เลือก

 แล้วทำตามขั้นตอนที่ Gmail กำหนด *ผู้ใช้ Gmail สมัครสมาชิก ไม่จำเป็นต้องยืนยันความถูกต้อง ของอีเมลอีก (Verify Email)* จากนั้นไปยังข้อ 4.)

# 3.2) *สำหรับผู้ใช้อีเมลนามสกุลอื่น ที่ไม่ใช่ Gmail* ให้เลือกกรอกอีเมลและ Password ตามช่องว่างที่กำหนด จากนั้น กดปุ่ม Create an account *ระบบจะส่ง Auto Email ไปยังอีเมลดังกล่าว และผู้สมัครจะต้องยืนยันตัวตนก่อนเข้าระบบ*

4.) คลิ๊ก **Go to Application** เข้าสู่หน้า Page ของสมาชิก

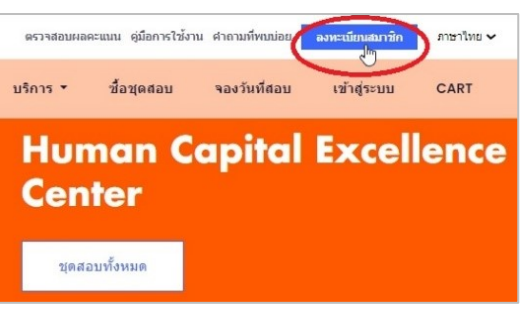

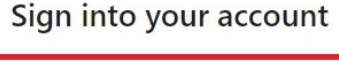

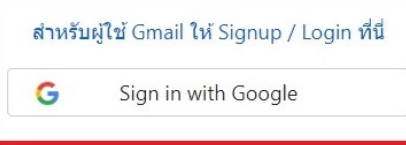

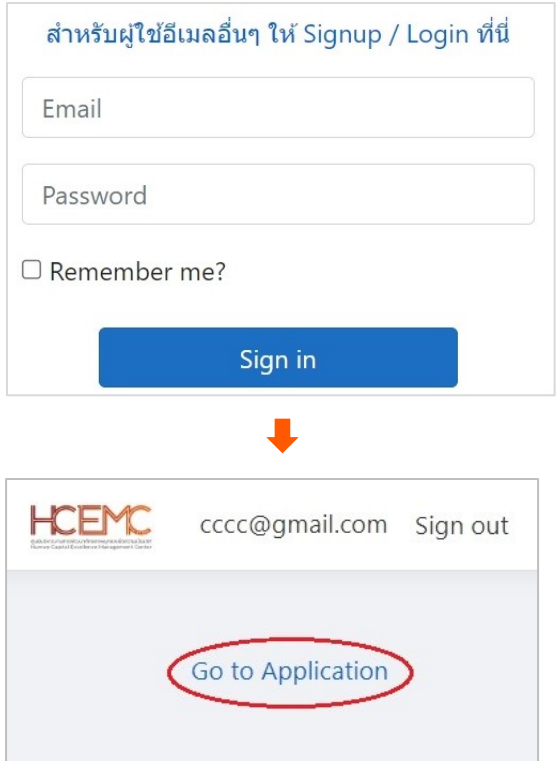

#### **Train-Test**

5.) คลิ๊ก **แก้ไขข้อมูลส่วนตัว**

กรุณากรอกข้อมูลตามความเป็นจริงเท่านั้น

ข้อมูลที่กรอกนี้จะใช้สำหรับ

- + การลงทะเบียนสมัครสอบ
- + การยืนยันตัวตนก่อนเข้าห้องสอบ ด้วยระบบ QR Code
- + การยืนยันตัวตนก่อนเริ่มระบบสอบ ด้วยระบบ Face Recognition
- + การออก Certificate ต่างๆ

# **\*\* การกรอกข้อมูลไม่ถูกต้อง อาจเป็นเหตุทำให้ ถูกปฏิเสธการเข้าสอบ** เช่น หมายเลขบัตรประจำตัวประชาชนที่กรอก ไม่ตรงกับเลขที่บนบัตรประชาชน หรือใบหน้าบนบัตรประชาชน ไม่ตรงกับใบหน้าของผู้สอบ หรือ อื่นๆ หากเกิดกรณีดังกล่าว ผู้สมัครจะเป็นผู้รับผิดชอบความเสียหายที่เกิดขึ้นทุกประการ

6.) หลังจากกรอกข้อมูลตามความเป็นจริงเรียบร้อยแล้ว ให้คลิ๊ก **Save**

สิ้นสุดขั้นตอนการลงทะเบียนสมาชิก

### **\*\* เฉพาะผู้ใช้อีเมล นามสกุลอื่นๆ ที่ไม่ใช้ Gmail \*\***

-----------------------------------------------------------------------------------------------------

#### หลังจากลงทะเบียนสมาชิก Train-Test แล้ว

+ ผู้สมัครที่ใช้ Gmail ไม่ต้องยืนยันความถูกต้อง (Verify) ของอีเมลอีก

<u>+ ส่วนผู้สมัครที่ใช้อีเมล นามสกุล อื่นๆ จะต้องทำการยืนยันความถูกต้องของอีเมล (Verify)</u>

โดยผู้สมัครจะได้รับ Auto Email เพื่อยืนยันความถูกต้อง (ถ้าไม่ได้รับ ให้ลองดูใน Spam Mail หรือไม่ก็พิมพ์อีเมลผิด) Auto Email ที่ส่งให้ จะมีลักษณะดังนี้:

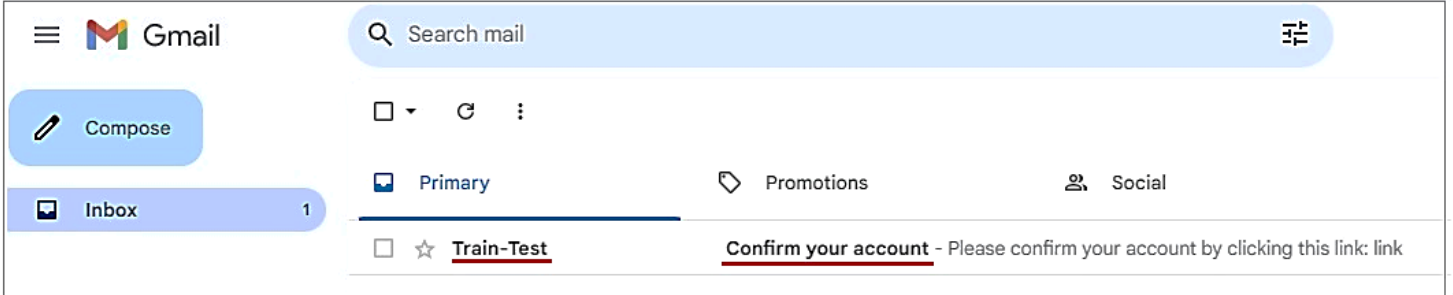

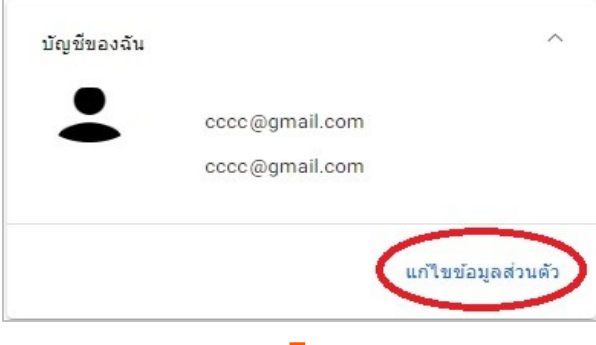

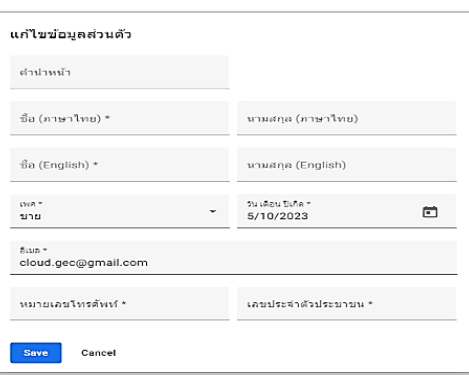

#### **Train-Test**

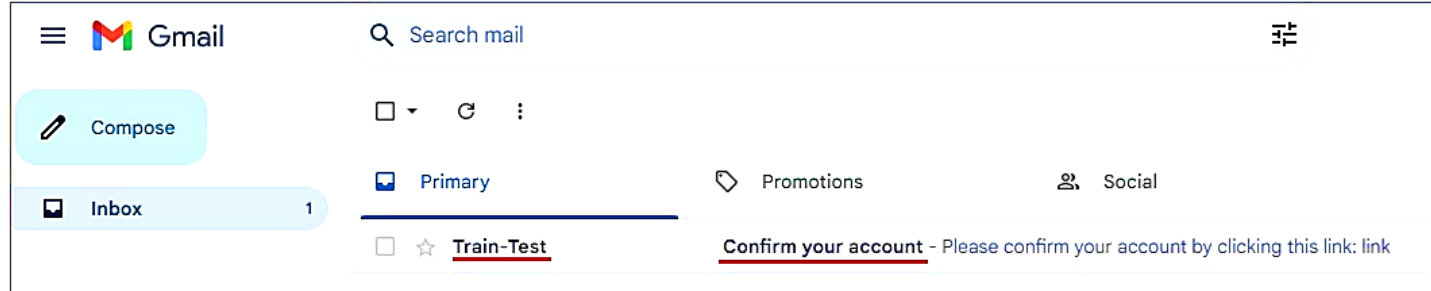

#### หลังจากเปิดอีเมลแล้ว ให้ยืนยันโคยการ Click ที่ <mark>link</mark>

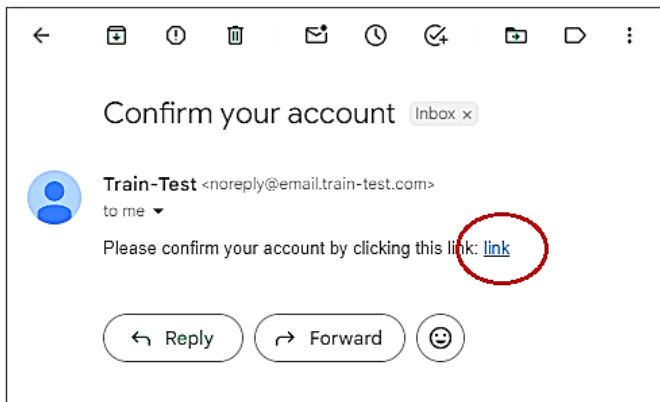

# **สิ้นสุดขั้นตอนการยืนยันความถูกต้องของอีเมล Email Verification**

-----------------------------------------------------------------------------------------------------